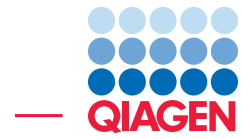

How to Configure a Workflow to Calculate an HRD Score

March 8, 2022

- Sample to Insight -

 $\frac{1}{2}$ 

QIAGEN Aarhus · Silkeborgvej 2 · Prismet · 8000 Aarhus C · Denmark digitalinsights.qiagen.com · ts-bioinformatics@qiagen.com

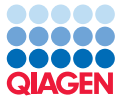

## How to Configure a Workflow to Calculate an HRD Score

This tutorial demonstrates how a template workflow can be configured to calculate a Homologue Recombination Deficiency (HRD) score by adding the tool Calculate LOH and HRD Score (beta).

In more detail, during this tutorial, we will:

- Use the template workflow Identify Variants (TAS) as an example.
- Add the tool Copy Number Variant Detection (CNVs) to the workflow.
- Add the tool **Calculate LOH and HRD (beta)** to the workflow.

Note that any template workflow that is used to identify somatic variants from targeted DNA sequencing can be used instead of Identify Variants (TAS).

**Prerequisites** For this tutorial, you must have installed the Biomedical Genomics Analysis plugin version 21.2.2 or 22.0.2 or newer. How to install plugins is described here: [http://resources.](http://resources.qiagenbioinformatics.com/manuals/clcgenomicsworkbench/current/index.php?manual=Install.html) [qiagenbioinformatics.com/manuals/clcgenomicsworkbench/current/index.php?manual=Install.html](http://resources.qiagenbioinformatics.com/manuals/clcgenomicsworkbench/current/index.php?manual=Install.html).

**General notes** In this tutorial, we use the tool Calculate LOH and HRD (beta) to provide an HRD score. The tool is designed to detect loss-of-heterozygosity (LOH) and HRD from targeted research resequencing experiments and is described in detail in the manual: [https://resources.](https://resources.qiagenbioinformatics.com/manuals/biomedicalgenomicsanalysis/current/index.php?manual=Calculate_LOH_HRD_beta.html) [qiagenbioinformatics.com/manuals/biomedicalgenomicsanalysis/current/index.php?manual=Calculate\\_LO](https://resources.qiagenbioinformatics.com/manuals/biomedicalgenomicsanalysis/current/index.php?manual=Calculate_LOH_HRD_beta.html)H\_ [HRD\\_beta.html](https://resources.qiagenbioinformatics.com/manuals/biomedicalgenomicsanalysis/current/index.php?manual=Calculate_LOH_HRD_beta.html).

Copy Number Variant Detection (CNVs) is used to produce a Target-level Annotation Track which is needed as input to the Calculate LOH and HRD (beta) tool. However, it is also possible to use the tool CNV and LOH Detection and the two tools can be used interchangeably. Throughout this tutorial, we will only mention Copy Number Variant Detection (CNVs).

As the tool Calculate LOH and HRD (beta) needs an input from a copy number variant detection tool, control samples that are used to generate a baseline for copy number variant detection must be available. Control samples must not contain any copy number variants and it is important that control samples are prepared with the same panel, the same library preparation protocol and the same sequencing technology as case samples. To generate control read mappings, the control samples should be analyzed with the same workflow that is used as a basis for HRD calculation. Read more about copy number variant detection here: [https://resources.qiagenbioinformatics.](https://resources.qiagenbioinformatics.com/manuals/clcgenomicsworkbench/current/index.php?manual=Copy_Number_Variant_Detection.html)

[com/manuals/clcgenomicsworkbench/current/index.php?manual=Copy\\_Number\\_Variant\\_Detection.html](https://resources.qiagenbioinformatics.com/manuals/clcgenomicsworkbench/current/index.php?manual=Copy_Number_Variant_Detection.html).

Calculation of an HRD score is limited to targeted DNA sequencing data, hence whole genome sequencing data cannot be used. This is mainly due to a limitation in the tools used for copy number variant detection, as they are only able to handle targeted data. In addition, targets must be dispersed over a large part of the genome, to provide the Calculate LOH and HRD (beta) tool with information needed to detect large chromosomal aberrations.

Workflow elements can be re-named by right-clicking on the central part of the elements in the workflow. We will not do that in this tutorial, but re-naming for example workflow inputs can make it easier to navigate in the workflow.

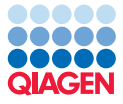

### Make a copy of the workflow which will be adapted to provide an HRD score

First, make a copy of the Identify Variants (TAS) workflow. Navigate to the workflow in the toolbox:

Template Workflows | Biomedical Workflows ( $\mathbb{R}$ ) | Targeted Amplicon Sequencing (a) | Somatic Cancer (a) | Identify Variants (TAS) ( )

Alternatively, type identify variants (tas) in the search box at the top of the toolbox (figure [1\)](#page-2-0).

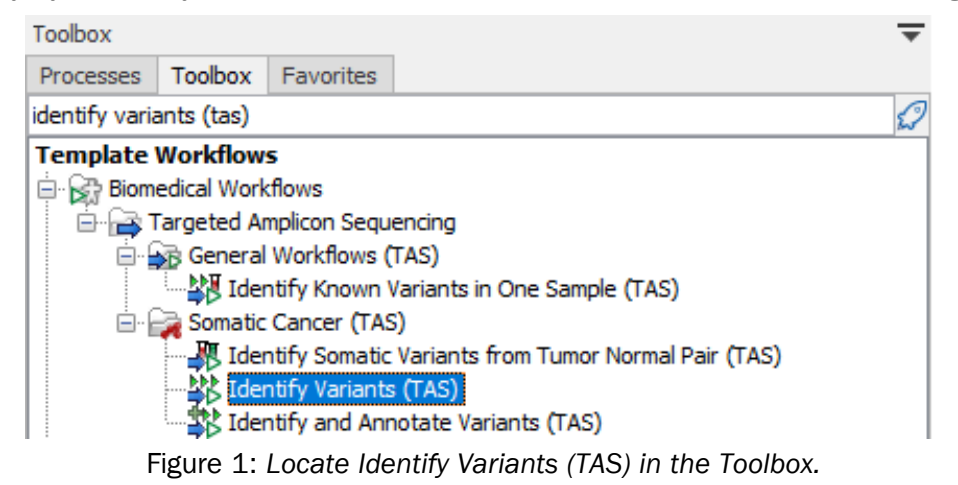

Right click on Identify Variants (TAS) and choose Open Copy of Workflow. The opened workflow is now visible in View area. From there, save the workflow by right clicking on the workflow tab and choosing Save As (figure [2\)](#page-2-1).

<span id="page-2-0"></span>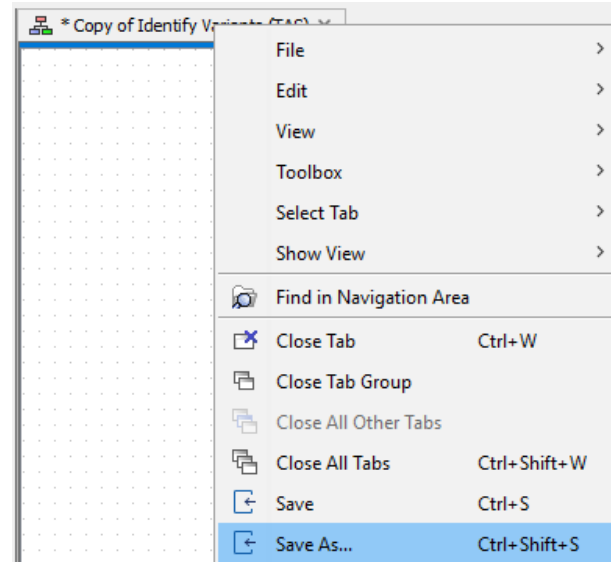

<span id="page-2-1"></span>Figure 2: *Save a copy of the workflow Identify Variants (TAS).*

### Add Copy Number Variant Detection (CNVs)

As Calculate LOH and HRD (beta) needs an input provided by a CNV tool, we will first add Copy Number Variant Detection (CNVs) to the workflow. If a workflow that already contains Copy Number Variant Detection (CNVs) is used, these steps can be skipped, and you can go straight to the section Add Calculate LOH and HRD (beta).

Before continuing, the workflow must be open in the view area. If you closed the workflow after

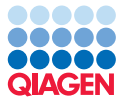

saving it, you can re-open by double-clicking on the name of the workflow in the navigation area. To add Copy Number Variant Detection (CNVs), click Add Element in the bottom left corner of the workflow. In the resulting wizard, type copy in the search bar, select Copy Number Variant Detection (CNVs) and press OK (figure [3\)](#page-3-0).

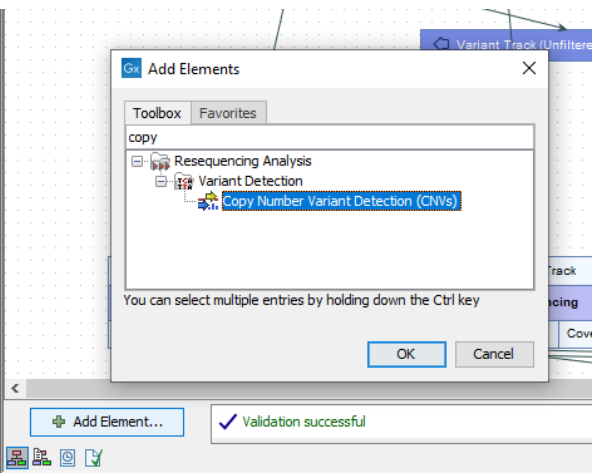

<span id="page-3-0"></span>Figure 3: *Add Copy Number Variant Detection (CNVs) to the workflow.*

Copy Number Variant Detection (CNVs) is now visible in the workflow View area. The text in the tool is red, because the tool needs to be connected to the other workflow elements (figure [4\)](#page-3-1).

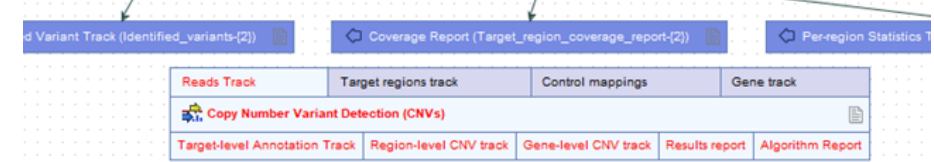

<span id="page-3-1"></span>Figure 4: *The Copy Number Variant Detection (CNVs) element in the workflow.*

Drag Copy Number Variant Detection (CNVs) down to the bottom part of the workflow.

In the next steps, we will configure Copy Number Variant Detection (CNVs) with required inputs. First, add a reads track to Copy Number Variant Detection (CNVs):

- Find the workflow element Local Realignment, you can use the search field to the right of the workflow to easily find the tool. Type local and press enter, the Local Realignment element will now be highlighted with a green border (figure [5\)](#page-4-0).
- Click on the Reads Track output in the Local Realignment element and keep the mouse button pressed. Now drag an arrow down to the Reads Track input in Copy Number Variant Detection (CNVs) (figure [6\)](#page-4-1).
- Release the mouse button. There should now be an arrow between Local Realignment and Copy Number Variant Detection (CNVs).

Next, we will provide the Target regions track and the Gene track inputs to Copy Number Variant Detection (CNVs).

• Locate the green Target Regions input element. Again, you can choose to use the search functionality.

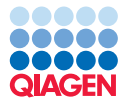

<span id="page-4-0"></span>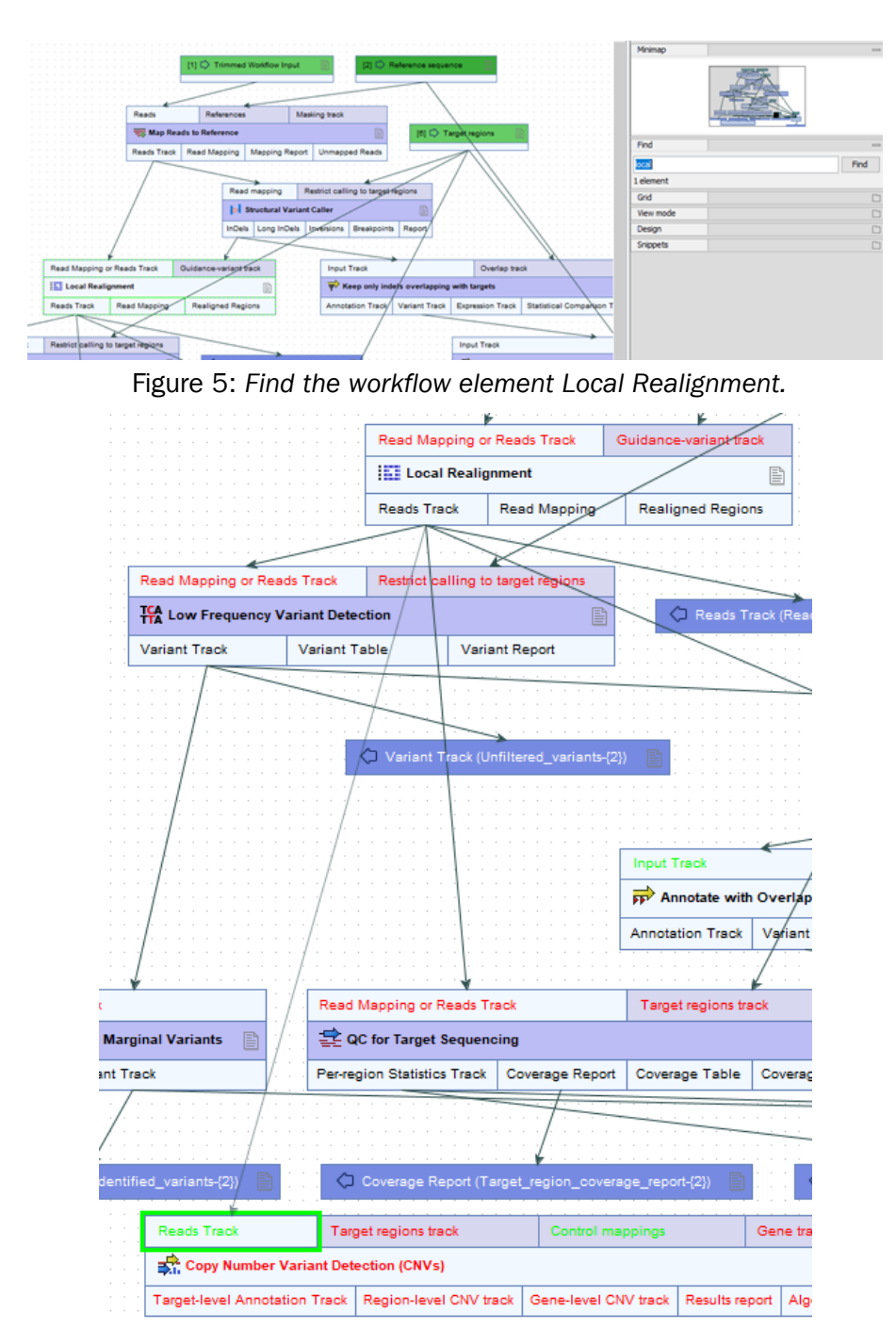

<span id="page-4-1"></span>Figure 6: *Connect the Reads Track output from Local Realignment to the Reads Track input in Copy Number Variant Detection (CNVs). Note that when dragging the arrow from one workflow element to another, input channels that you can connect to will be in green, and input channels that you cannot connect to are in red.*

- When the element has been located, right click on the bottom grey bar of the tool and keeping the mouse button pressed, drag an arrow to the Target regions track input of Copy Number Variant Detection (CNVs).
- Repeat these steps to connect the green Genes input element to Gene track input in Copy Number Variant Detection (CNVs) (figure [7\)](#page-5-0).

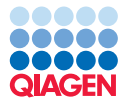

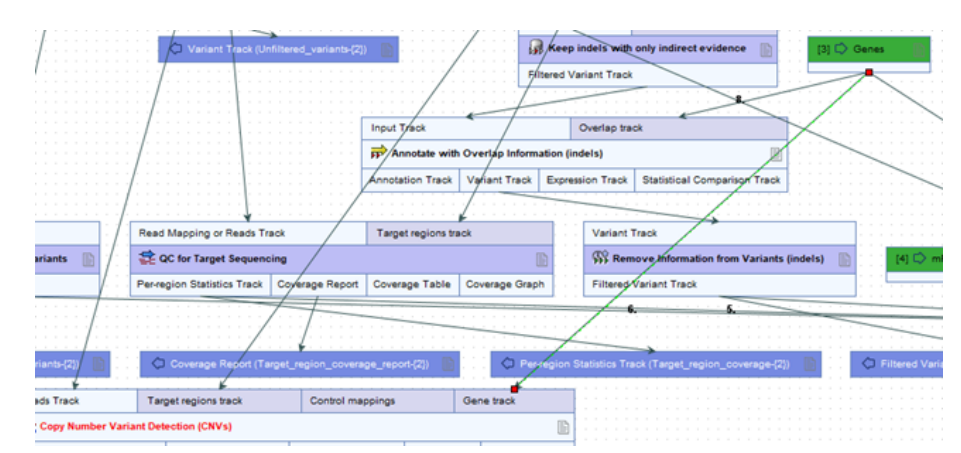

<span id="page-5-0"></span>Figure 7: *Connect the Genes Track to the Gene Track input in Copy Number Variant Detection (CNVs).*

Go through the following steps to configure Copy Number Variant Detection (CNVs) with control mappings that will be used to create a baseline:

- Right click on the Control Mappings input of Copy Number Variant Detection (CNVs) and choose Connect to Workflow Input (figure [8\)](#page-5-1).
- Double click on the resulting green **Workflow Input** Element. This will open a wizard that allows selection of baseline control mappings (figure [9\)](#page-6-0).
- Click on the folder icon to the right of the workflow input.
- In the resulting window, find the control mappings under navigation area and select them for use in the workflow by double clicking on them (figure [10\)](#page-6-1).

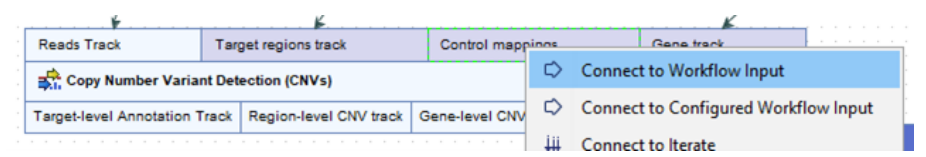

<span id="page-5-1"></span>Figure 8: *Add input to Copy Number Variant Detection (CNVs) in order to provide the tool with control mappings.*

Click OK to close the wizard. Note, if you do not have the control mappings ready at this time, it is always possible to go back and do these steps at a later point.

The text in the Copy Number Variant Detection (CNVs) element is still red, this is because we have not yet defined the output from the tool. We will do that, once the tool Calculate LOH and **HRD (beta)** has also been added to the workflow.

### Add Calculate LOH and HRD (beta)

To add Calculate LOH and HRD (beta), click Add Element in the bottom left corner of the workflow. In the resulting wizard, type hrd in the search bar, select **Calculate LOH and HRD** (beta) and press OK (figure [11\)](#page-6-2).

**Calculate LOH and HRD (beta)** is now visible as a workflow element in the workflow View area. If you cannot see the tool, you can find it by searching for hrd in the search box to the right of

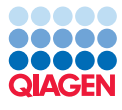

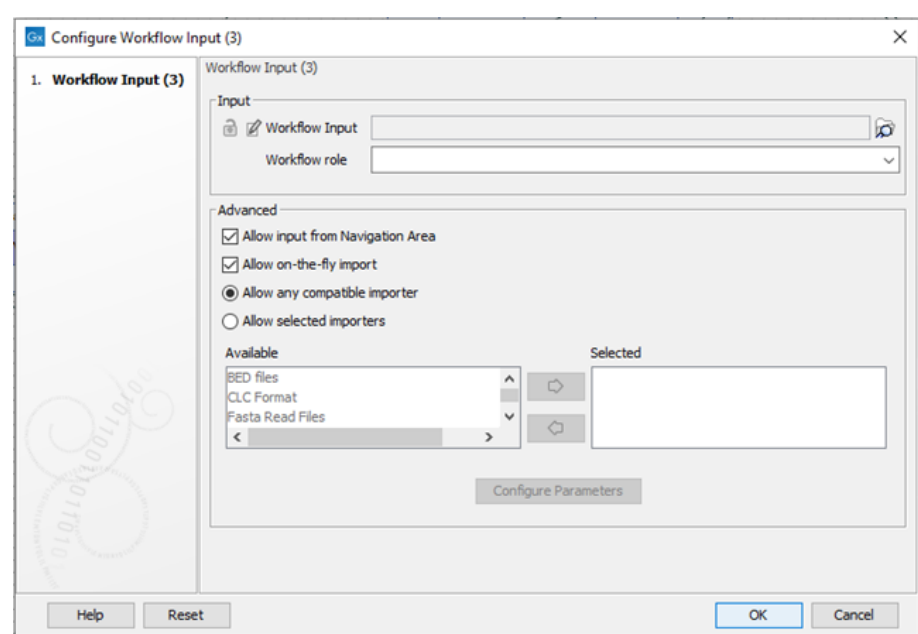

Figure 9: *To provide Copy Number Variant Detection (CNVs) with control mappings or coverage tables, press the folder symbol to the right of Workflow Input.*

<span id="page-6-0"></span>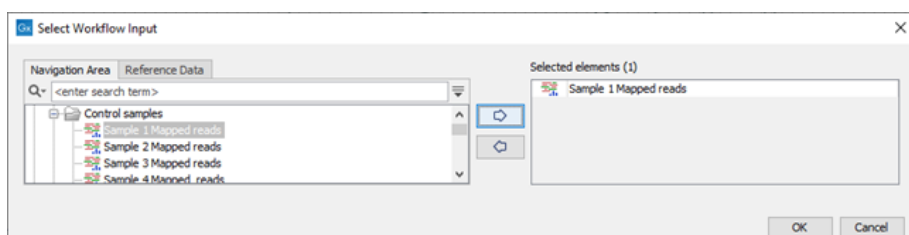

<span id="page-6-1"></span>Figure 10: *Select control mappings or control coverage tables for copy number variant detection.*

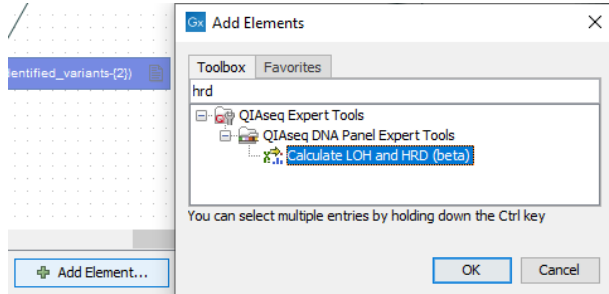

<span id="page-6-2"></span>Figure 11: *Add the tool Calculate LOH and HRD (beta) to the workflow.*

the workflow. The text in the tool is red, because the tool needs to be connected to the other workflow elements (figure [12\)](#page-7-0).

Drag Calculate LOH and HRD (beta) down to the bottom part of the workflow.

First, configure Calculate LOH and HRD (beta) with the Target-level Annotation Track. This is the target level output from Copy Number Variant Detection (CNVs).

- Locate Copy Number Variant Detection (CNVs) in the workflow. You can use the search field to the right of the workflow to easily find the tool.
- Click on the Target-level Annotation track output in the Copy Number Variant Detection

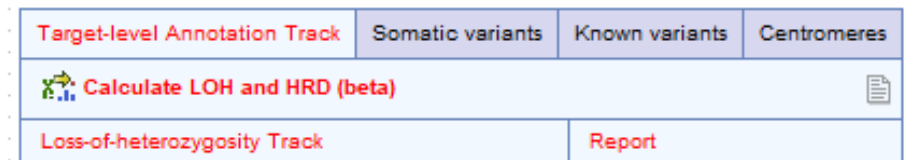

<span id="page-7-0"></span>Figure 12: *Calculate LOH and HRD (beta) after it has been inserted in the workflow. The text in the element is red because connections and outputs have not been configured.*

(CNVs) element and keep the mouse button pressed.

• Now drag an arrow down to the Target-level Annotation track input in Calculate LOH and **HRD (beta)**. Release the mouse button (figure [13\)](#page-7-1).

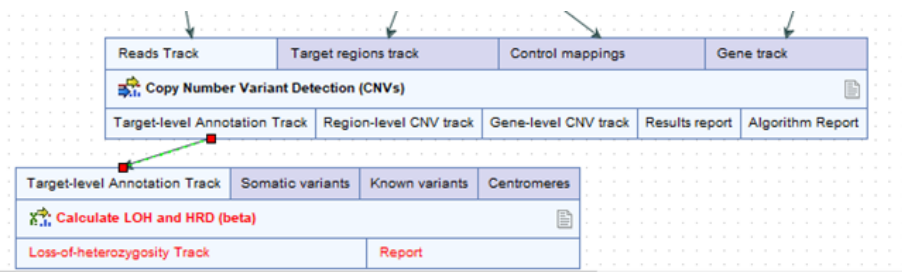

<span id="page-7-1"></span>Figure 13: *Provide the Target-level Annotation Track output from CNV and Copy Number Variant Detection to Calculate LOH and HRD (beta).*

The two tools should now be connected by an arrow between the Target-level Annotation Track output from Copy Number Variant Detection (CNVs) and the Target-level Annotation Track input in Calculate LOH and HRD (beta).

Next, provide the Somatic variants input to Calculate LOH and HRD (beta). In general, an unfiltered variant track is preferred, we will therefore provide the track directly from Low Frequency Variant Detection.

- Locate Low Frequency Variant Detection in the workflow. If needed, use the search functionality in the right side bar.
- Connect the Variant Track output from Low Frequency Variant Detection to the Somatic Variants input in Calculate LOH and HRD (beta) (figure [14\)](#page-8-0).

We want to use dbSNP as our **Known variants** input in **Calculate LOH and HRD (beta)**. The dbSNP database is available in the CLC reference data. To download dbSNP:

- Go to References in the top right corner of the workbench.
- Under QIAGEN Sets find the hg19 (Refseq) reference data set. Note, if you are working with a panel designed against hg38, instead use a hg38 reference data set, the dbSNP database must match the reference sequence used.
- In hg19 (Refseq), choose dbsnp common and press download in the bottom right corner (figure [15\)](#page-9-0). Note, that you can choose between downloading reference data locally and on a server using the drop-down list in the top right corner of the **Manage Reference Data**. If you will be running the workflow on a server, choose to download dbSNP to a server instead of locally.

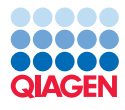

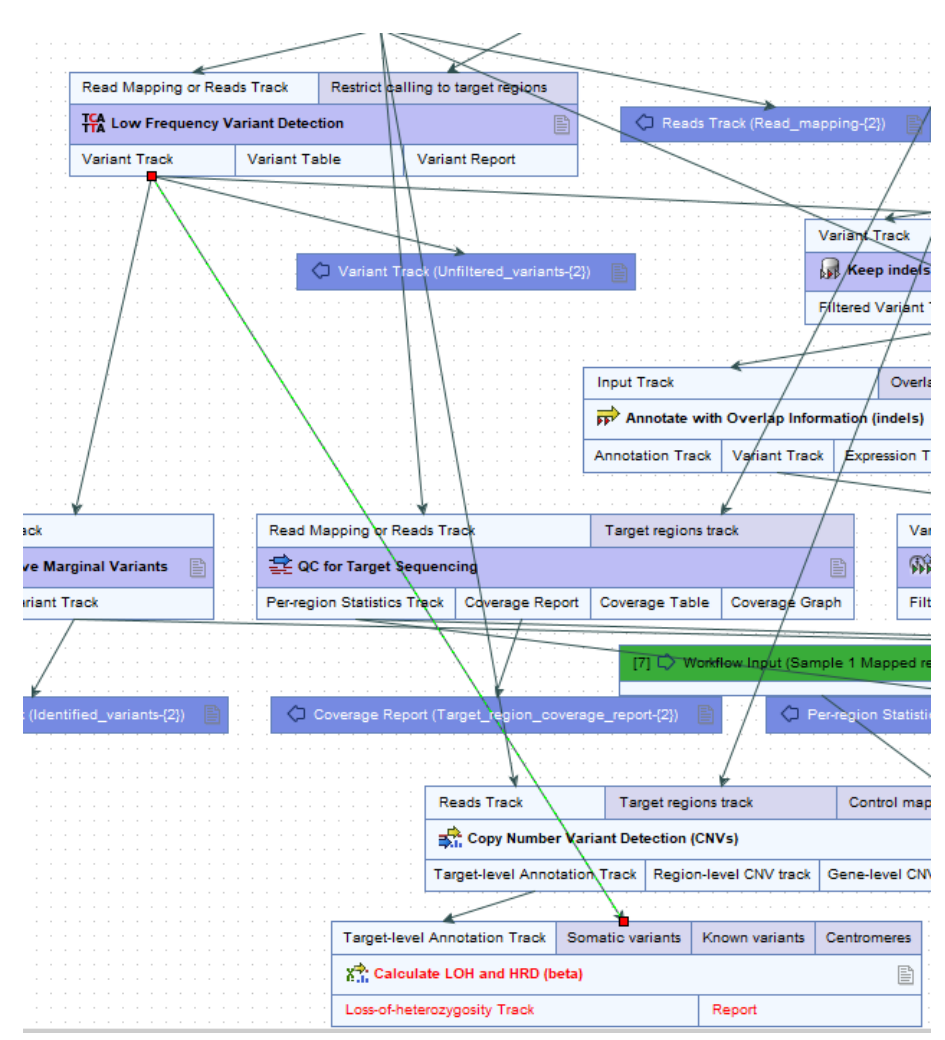

<span id="page-8-0"></span>Figure 14: *Connect the Variant Track output from Low Frequency Variant Detection to the Somatic variants in Calculate LOH and HRD (beta).*

Set dbSNP as the Known variants input in Calculate LOH and HRD (beta):

- Right click on the Known variants input in Calculate LOH and HRD (beta) and choose Connect to Workflow Input.
- Double click on the resulting green Workflow Input element.
- In the resulting wizard, click on the folder icon to the right of Workflow Input.
- In the dialog, locate dbSNP under CLC\_References/homo\_sapiens/dbsnp\_common and select it by double clicking on the file.
- Click OK twice to close the wizard.

Similarly to dbSNP, we will download a centromere file that will be used as the **Centromere** input to Calculate LOH and HRD (beta).

• Go to References in the top right corner of the workbench.

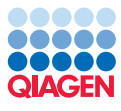

|                                                                                                    |                                                                                                    |                          |                 |                                                                                                    | $\times$ |
|----------------------------------------------------------------------------------------------------|----------------------------------------------------------------------------------------------------|--------------------------|-----------------|----------------------------------------------------------------------------------------------------|----------|
| Download Genomes<br><b>OIAGEN Sets</b><br><b>Custom Sets</b><br><b>Public Repositories</b><br>Raference Data Library<br>Reference Data Sets                                                                                                    | Imported Data<br><b>Imported Reference Data</b>                                                                                        |                          |                 | Manage Reference Data: Locally<br>Free space in CLC_References location: 430.49 GB<br>Free space in temporary folder location: 430.49 GB |          |
| · Animal (mammals)                                                                                                    | ۸<br>Homo sapiens - hg19                                                                                                    |                          |                 |                                                                                                    | ۸        |
| Bos taurus - Hereford<br>Select to download latest data for Bos taurus - Hereford<br>Canis lucus familiaris<br>œ<br>Select to download latest data for Canis lupus familiaris<br>Equus caballus<br>◉<br>Select to download latest data for Equus caballus | <b>Download genome</b><br>Select how to get reference sequence:<br>a) Download genome sequence<br>○ Use existing genome sequence track |                          |                 |                                                                                                    | lio      |
| Homo sapiens - hg18                                                                                                    |                                                                                                    |                          |                 | Download size for selection: 1.41 GB                                                                                                    |          |
| ◉<br>Select to download latest data for Homo sapiens - hg18                                                                                                    | Name                                                                                                    | <b>Version</b>           | <b>Provider</b> | Size                                                                                                    |          |
| Homo sapiens - hg19<br>C<br>Select to download latest data for Homo sapiens - hg19                                                                                                    | Sequence                                                                                                    | $\overline{\phantom{a}}$ | Ensembl         | 828.0 MB                                                                                                    |          |
|                                                                                                    | Genome Annotations                                                                                                    | $\overline{\mathbf{x}}$  | Ensembl         | 37.5 MB                                                                                                    |          |
| Homo sapiens - hg38<br>G)<br>Select to download latest data for Homo sapiens - hg38                                                                                                    | Chromosome bands (ideogram)                                                                                                    |                          | uese            | 6 KB                                                                                                    |          |
|                                                                                                    | Obsep (common) variants                                                                                                    | 138                      | <b>UCSC</b>     | 620.7 MB                                                                                                    |          |
| Macaca fascicularis<br>œ<br>Select to download latest data for Macaca fascicularis                                                                                                    | Dbsnp variants                                                                                                    | 138                      | ucsc            | 1.78 GB                                                                                                    |          |
|                                                                                                    | Cinical variants in dbSNP                                                                                                    |                          | <b>NCEI</b>     | 45.8 MB                                                                                                    |          |
|                                                                                                    |                                                                                                    |                          | Ensembl         | <b>S13.3 MR</b>                                                                                                    |          |
| Macaca mulatta<br>☺<br>Select to download latest data for Macaca mulatta                                                                                                    | HapMap Variants                                                                                                    | 75                       |                 |                                                                                                    |          |

<span id="page-9-0"></span>Figure 15: *Download dbSNP common from the CLC reference data.*

- Under QIAGEN Sets, find Reference Data Elements (figure [16\)](#page-9-1)
- Locate **Centromeres hg19**. At this time, a centromere file us not available for hg38, but if needed, it is possible to download one from the UCSC Genome Browser in BED format which can subsequently be imported into the workbench.
- Click OK twice to close the wizard.

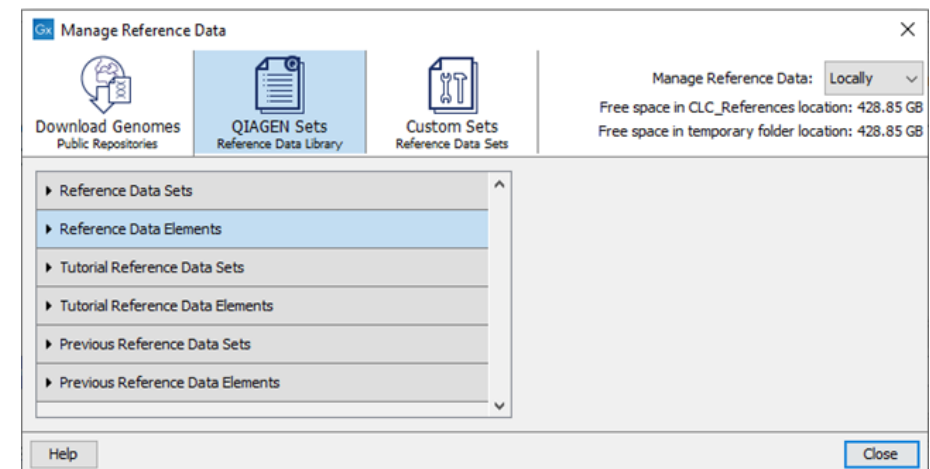

<span id="page-9-1"></span>Figure 16: *The folder in the Manage Reference Data dialog where Centromeres are located. You may need to close the folder Reference Data Sets to obtain a view that is similar to the one in the screenshot. To find the file, open the folder in blue and scroll down to Centromeres.*

Once the centromere file has been downloaded we will use it as input to **Calculate LOH and HRD** (beta):

- In the workflow, right click on the Centromeres input in the Calculate LOH and HRD (beta) workflow element and choose Connect to Workflow Input.
- Double click on the resulting green Workflow Input element.

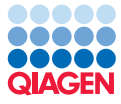

- In the dialog that opens up, first click on the folder to the right of Workflow Input, then under the tab **Navigation Area** navigate to CLC\_References/homo\_sapiens/centromeres (figure [17\)](#page-10-0).
- Double click on the centromere file to select it.
- Click OK twice to close the wizard.

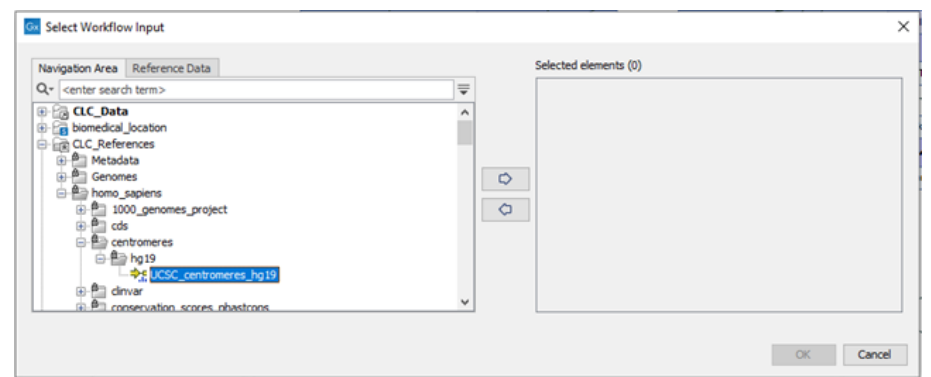

<span id="page-10-0"></span>Figure 17: *Choose UCSC\_centromeres\_hg19 as input to Calculate LOH and HRD (beta).*

The calculated HRD score is listed in the report produced by Calculate LOH and HRD (beta). To output the report right-click on the Report output of the Calculate LOH and HRD (beta) workflow element and choose Use as Workflow Output.

All of the necessary tools and connections necessary for calculation of an HRD score have now been added to the workflow.

### **Settings**

The default settings of the **Calculate LOH and HRD (beta)** tool have been set based on a limited number of samples, hence the settings may need to be adjusted depending on the application. To adjust the settings of **Calculate LOH and HRD (beta)**, double click on the central part of Calculate LOH and HRD (beta) workflow element. This will open up a wizard that allows adjustment of settings. Please see the manual for details about individual parameters: [https://resources.qiagenbioinformatics.com/manuals/biomedicalgenomicsanalysis/](https://resources.qiagenbioinformatics.com/manuals/biomedicalgenomicsanalysis/current/index.php?manual=Calculate_LOH_HRD_beta.html) [current/index.php?manual=Calculate\\_LOH\\_HRD\\_beta.html](https://resources.qiagenbioinformatics.com/manuals/biomedicalgenomicsanalysis/current/index.php?manual=Calculate_LOH_HRD_beta.html).

In addition, the settings used for CNV detection may affect the calculated HRD score. In initial experiments, we found that setting the parameter Graining level for the prediction of CNV regions to fine, gave slightly better results. However, the setting may need to be adjusted depending on the application.

To adjust the settings in Copy Number Variant Detection (CNVs), double click on the central part of the workflow element. This will open up a wizard that allows adjustment of all available settings.